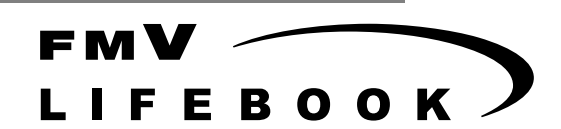

Windows 98 モデル

# ソフトウェアガイド・ダイジェスト

このたびは弊社の製品をお買い上げいただき、まことにありがとうございます。 本書では次の項目を説明しています。

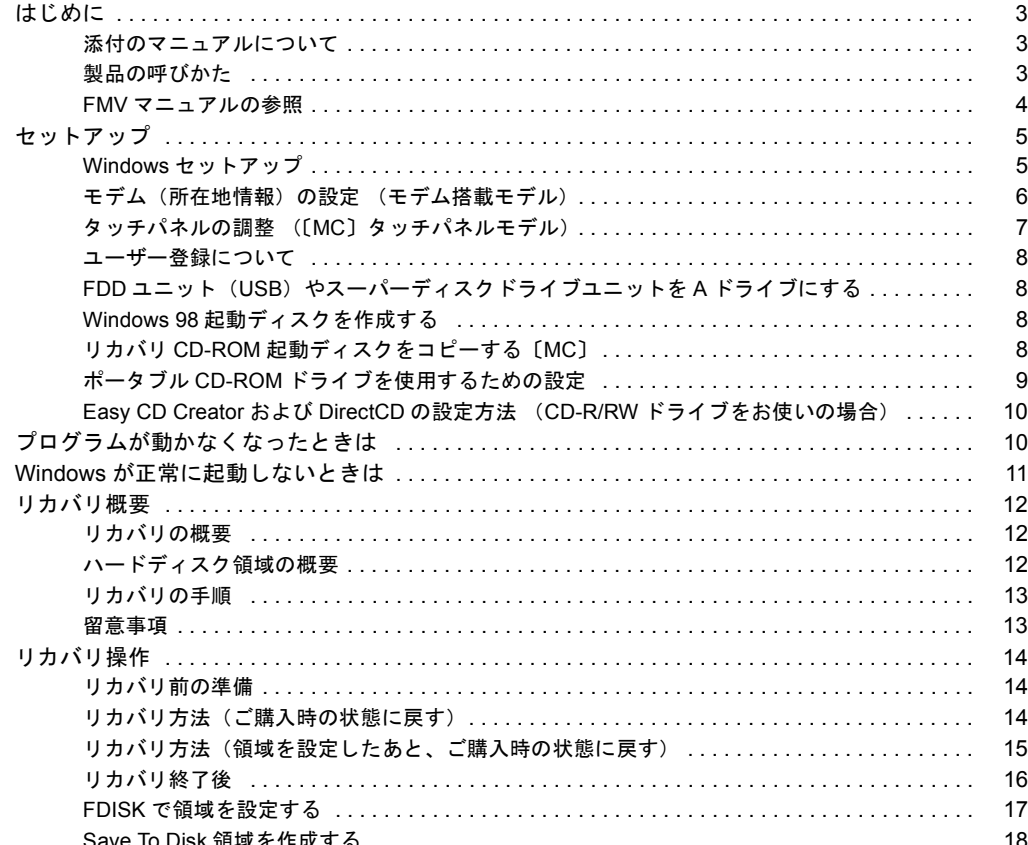

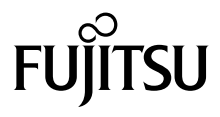

#### 使用許諾契約書

富士通株式会社(以下弊社といいます)では、本パソコンにインストール、もしくは添付されているソフトウェア(以下本ソフトウェアといいます)をご 使用いただく権利をお客様に対して許諾するにあたり、下記「ソフトウェアの使用条件」にご同意いただくことを使用の条件とさせていただいております。 なお、お客様が本ソフトウェアのご使用を開始された時点で、本契約にご同意いただいたものといたしますので、本ソフトウェアをご使用いただく前に必<br>ず下記「ソフトウェアの使用条件」をお読みいただきますようお願い申し上げます。ただし、本ソフトウェアのうちの一部ソフトウェアに別途の「使用条 件」もしくは「使用許諾契約書」等が、添付されている場合は、本契約に優先して適用されますので、ご注意ください。

#### ソフトウェアの使用条件

1. 本ソフトウェアの使用および著作権

お客様は、本ソフトウェアを、日本国内において本パソコンでのみ使用できます。なお、お客様は本パソコンのご購入により、本ソフトウェアの使用 権のみを得るものであり、本ソフトウェアの著作権は引き続き弊社または開発元である第三者に帰属するものとします。 2. バックアップ

- お客様は、本ソフトウェアにつきまして、1 部の予備用(バックアップ)媒体を作成することができます。
- 3. 本ソフトウェアの別ソフトウェアへの組み込み

本ソフトウェアが、別のソフトウェアに組み込んで使用されることを予定した製品である場合には、お客様はマニュアル等記載の要領に従って、本ソ フトウェアの全部または一部を別のソフトウェアに組み込んで使用することができます。

- 
- 4. 複製<br>(1) 本ソフトウェアの複製は、 上記「2.」および「3.」の場合に限定されるものとします。 本ソフトウェアが組み込まれた別のソフトウェアについては、マニュアル等で弊社が複製を許諾していない限り、予備用(バックアップ)媒体以 外には複製は行わないでください。
	- ただし、本ソフトウェアに複製防止処理がほどこしてある場合には、複製できません。
- (2) 前号によりお客様が本ソフトウェアを複製する場合、本ソフトウェアに付されている著作権表示を、変更、削除、隠蔽等しないでください。 5. 第三者への譲渡
- お客様が本ソフトウェア(本パソコンに添付されている媒体、マニュアルならびに予備用バックアップ媒体を含みます)を第三者へ譲渡する場合には、<br>本ソフトウェアがインストールされたパソコンとともに本ソフトウェアのすべてを譲渡することとします。なお、お客様は、本パソコンに添付されて<br>いる媒体を本パソコンとは別に第三者へ譲渡することはできません。
- 
- 6. 改造等 本ソフトウェアを改造したり、あるいは、逆コンパイル、逆アセンブルをともなうリバースエンジニアリングを行うことはできません。 7. 保証の範囲
	- (1) 弊社は、本ソフトウェアとマニュアル等との不一致がある場合、本パソコンをご購入いただいた日から 90 日以内に限り、お申し出をいただけれ ば当該不一致の修正に関して弊社が必要と判断した情報を提供いたします。 また、本ソフトウェアの記録媒体等に物理的な欠陥(破損等)等がある場合、本パソコンをご購入いただいた日から 1ヶ月以内に限り、不良品と
		- 良品との交換に応じるものとします。 (2) 弊社は、前号に基づき負担する責任以外の、本ソフトウェアの使用または使用不能から生じるいかなる損害(逸失利益、事業の中断、事業情報の
	- 喪失その他の金銭的損害を含みますが、これに限られないものとします)に関しても、一切責任を負いません。たとえ、弊社がそのような損害の 可能性について知らされていた場合も同様とします。
	- (3) 本ソフトウェアに第三者が開発したソフトウェアが含まれている場合においても、第三者が開発したソフトウェアに関する保証は、弊社が行う上 記(1)の範囲に限られ、開発元である第三者は本ソフトウェアに関する一切の保証を行いません。
- 8. ハイセイフティ<br>本ソフトウェアは 一般事務用、パーソナル用、家庭用などの一般的用途を想定したものであり、ハイセイフティ用途での使用を想定して設計・製造 されたものではありません。お客様は、当該ハイセイフティ用途に要する安全性を確保する措置を施すことなく、本ソフトウェアを使用しないものと<br>します。ハイセイフティ用途とは、下記の例のような、極めて高度な安全性が要求され、仮に当該安全性が確保されない場合、直接生命・身体に対す します。ハイセイフティ用途とは、下記の例のような、極めて高度な安全性が要求され、仮に当該安全性が確保されない場合、直接生命・身体に対す る重大な危険性を伴う用途をいいます。 記

原子力核制御、航空機飛行制御、航空交通管制、大量輸送運行制御、生命維持、兵器発射制御など

### マイクロソフト製品サービスパック

Microsoft® Windows® をご利用のお客様がより安定したシステムを運用していく上で、マイクロソフト社はサービスパックを提供しております (http://www.microsoft.com/japan/)。

お客様は、最新のサービスパックをご利用いただくことにより、その時点でマイクロソフト社が提供する Microsoft® Windows® にて最も安定したシステムを 構築できます。

したがいまして、当社としては、最新のサービスパックをご利用いただくことを基本的には推奨いたします。

ただし、お客様の環境によっては、サービスパック適用により予期せぬ不具合が発生する場合もありますので、ご利用前にはサービスパックの Readme.txt を必ずご確認ください。

また、万一、インストールに失敗したことを考慮し、システムのバックアップを取ることを推奨いたします。

# <span id="page-2-1"></span><span id="page-2-0"></span>添付のマニュアルについて

本パソコンには、次のマニュアルが添付されています。

●はじめにお読みください

梱包物一覧、および最初に行う操作などを説明しています。

- ●ハードウェアガイド・ダイジェスト パソコン本体の各部の名称、電源の入れ方など、『ハードウェアガイド』から抜粋した内容を記載しています。 なお、お使いの OS 以外の情報もありますが、ご了承ください。
- ●ソフトウェアガイド・ダイジェスト (本書) Windows のセットアップ方法、リカバリ方法など、『ソフトウェアガイド』から抜粋した内容を記載しています。 なお、お使いの機種以外の情報もありますが、ご了承ください。

 $\bullet$ FMV マニュアル ( $\bullet \bullet$  [P.4](#page-3-0))

PDF 形式のファイルとして、「ドライバーズ CD /マニュアル CD」に収録しています。

『ハードウェアガイド』や『ソフトウェアガイド』など、本パソコンの使いかたを説明したマニュアルを用意しています。状況 に応じてご覧ください。

### <span id="page-2-2"></span>製品の呼びかた

本書に記載されている製品名称を、次のように略して表記します。

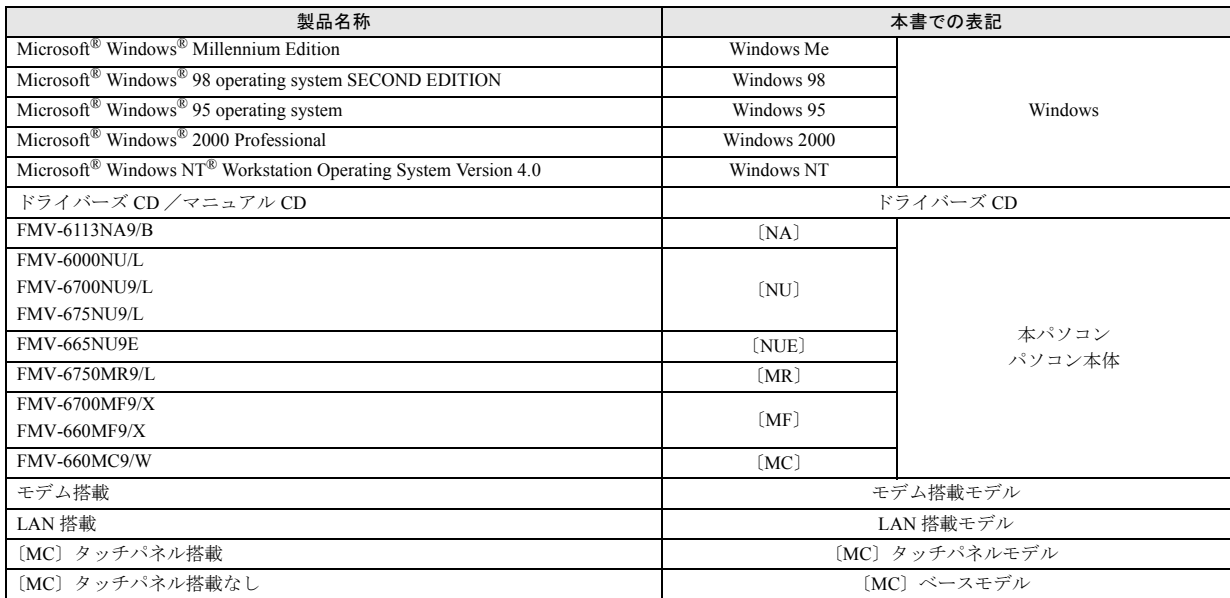

<span id="page-3-0"></span>本書に記載されていない内容は、『ハードウェアガイド』および『ソフトウェアガイド』に記載されています。これらは「ドライ バーズ CD」内の「FMV マニュアル」(Manual.pdf) からご覧になれます。

# 1多重 要

- ▶ 周辺機器の取り付けなど、パソコン本体の電源を切ってから行う操作の場合は、事前に該当するページを印刷するか、他 の装置で参照してください。
- ▶「FMV マニュアル」をハードディスクにコピーして使用する場合は、「ドライバーズ CD」内の「Manual.pdf」と「Manual」 フォルダを同一フォルダにコピーしてください。
- 1 「ドライバーズ CD」をセットします。
- 2 「マイコンピュータ」アイコンをダブルクリックします。 「マイコンピュータ」ウィンドウが表示されます。
- 3 CD-ROM のドライブアイコンをダブルクリックし、「Manual.pdf」をダブルクリックします。 Acrobat Reader 4.0 が起動し、目次が表示されます。
- 4 参照したいマニュアルの名称をクリックします。

# 8重要

- ▶ CD-ROM ドライブを搭載していない装置の場合は、他の装置で参照するか、ネットワーク上の共有ドライブで参照してく ださい。
- ▶ ポータブルCD-ROMを使用する場合、ポータブルCD-ROMのPCカードをセットしてください( …▶ 『ハードウェアガイド・ ダイジェスト』参照)。

また、ポータブル CD-ROM ドライブの使用方法は、ポータブル CD-ROM ドライブのマニュアルをご覧ください。

# <span id="page-4-0"></span>セットアップ

初めて電源を入れたあとに行うWindowsの初期設定(Windows セットアップ)について説明します。必ず、本書の手順に従っ て操作してください。

# <span id="page-4-1"></span>Windows セットアップ

電源を入れて Windows セットアップを始めます。 なお、内蔵ポインティングデバイスがない場合は、あらかじ めマウスを用意してください。

### ■留意事項

- ●Windows セットアップを行う前に、周辺機器を取り付けな いでください(カスタムメイドオプションを除く)。Windows セットアップを行う前に周辺機器を取り付けると、Windows セットアップが正常に行われない場合があります。
- ●Windows セットアップ時に音が鳴ります。スピーカーの ボリュームを調整してください。
- ●Windowsセットアップの各ダイアログボックスが完全に表 示されないうちにキーを押すと、Windows セットアップが 正常に行われない場合があります。ダイアログボックスが 完全に表示されてから、ポインティングデバイスで操作し てください。
- ●Windows セットアップが進められなくなった場合は、次の 手順に従って、パソコン本体の電源を入れ直してください。
	- 1. パソコン本体の MAIN スイッチを OFF にします。ま た、MAIN スイッチのない機種は SUS/RES スイッチを 4 秒以上押したままにして、強制的に電源を切ります。
	- 2. 10 秒以上たってから、パソコン本体の電源を入れま す。
- [NA] [NU] のワイヤレスマウス添付モデルは、内蔵ポイン ティングデバイスで Windows セットアップを操作してくだ さい。

#### ■セットアップ

- 1 内蔵ポインティングデバイスがない場合、マウスを取り 付けます(…▶『ハードウェアガイド・ダイジェスト』 参照)。
- 2 AC アダプタを接続し、本パソコンの電源を入れます。 ハードウェアの検出が始まり、必要なソフトウェアがイ ンストールされ、「ネットワークパスワードの入力」ダ イアログボックスが表示されます。

### PPOINT

▶ お使いの環境によっては、「ネットワークパスワード の入力」ダイアログボックスは表示されず、「Windows 98 へようこそ」の画面が表示されます。 [手順](#page-4-2) 4 へ進んでください。

- 3 「キャンセル」をクリックします。 「Windows 98 へようこそ」の画面が表示されます。
- <span id="page-4-2"></span>4 「名前」と「ふりがな」を入力し、「次へ」をクリックし ます。

「ふりがな」は省略できます。

### ・モデム搭載モデルの場合

- 1. 「モデムを使って接続する」ダイアログボックスが 表示されます。
- 2. 「スキップ」をクリックします。 「ダイヤルのキャンセル」ダイアログボックスが表 示されます。
- 3. 「はい」を選択し、「次へ」をクリックします。

使用許諾契約書が表示されます。

「使用許諾契約書」とは、本パソコンにあらかじめイン ストールされているWindowsを使用するうえでの契約を 記述したものです。

5 「使用許諾契約書」をよく読み、「同意する」をクリック し、「次へ」をクリックします。

### POINT

▶「同意しない」を選択した場合は、「次へ」をクリック し、メッセージに従って操作してください。

「セットアップの完了」の画面が表示されます。

- 6 「完了」をクリックします。 「日付と時刻のプロパティ」ダイアログボックスが表示 された場合は、「閉じる」をクリックします。
- 7 「必ず実行してください」アイコンをダブルクリックし ます。

「このパソコンに最適な設定を行います」ダイアログ ボックスが表示されます。

# 1多重 要

- ▶「必ず実行してください」を行わないと、セットアッ プの最終設定が行われません。必ず手順どおりに実行 してください。
- 8 「OK」をクリックします。 最終設定が行われ、再起動メッセージが表示されます。

#### POINT

▶「キャンセル」をクリックすると、最終設定が行われ ません。必ず「OK」をクリックしてください。

9 「OK」をクリックします。 本パソコンが再起動します。

### **POINT**

- ▶「ネットワークパスワードの入力」ダイアログボック スが表示された場合は、「キャンセル」をクリックし てください。
- ・ダイアログボックスが何も表示されなかった場合は、 Windows セットアップが完了しました。
- ・「新しいハードウェアの追加ウィザード」ダイアログ ボックスが表示された場合は[、手順](#page-5-1) 10 へ進んでくだ さい。
- ・「システム設定の変更」ダイアログボックスが表示さ れた場合は[、手順](#page-5-2) 15 へ進んでください。
- <span id="page-5-1"></span>10「次へ」をクリックします。
- 11「使用中のデバイスに最適なドライバを検索する(推 奨)」を選択し、「次へ」をクリックします。
- 12「次へ」をクリックします。 「次のデバイス用のドライバファイルを検索します。」と 表示されます。
- 13「次へ」をクリックします。 ファイルがコピーされ、「新しいハードウェアに必要な ソフトウェアがインストールされました。」と表示され ます。
- 14「完了」をクリックします。
- <span id="page-5-2"></span>15「システム設定の変更」ダイアログボックスが表示され た場合は、「はい」をクリックします。 本パソコンが再起動します。

### **POINT**

▶ 再起動に 2 ~ 3 分かかる場合があります。

これで、Windows セットアップが完了しました。

#### ■セットアップ後

カスタムメイドオプションでアプリケーションを選択して いる場合は、添付の『アプリケーション補足説明書』をご覧 ください。

### $P$ POINT

▶ カスタムメイドオプションで CD-R/RW ドライブユ ニットを選択している場合は、「Easy CD Creator」お よび「DirectCD」の設定を行ってください(…▶ [P.10](#page-9-1))。

また、ご使用の機種やモデルに応じて、次の記述をご覧くだ さい。

#### ●モデム搭載モデル

[「モデム\(所在地情報\)の設定](#page-5-0) (モデム搭載モデル)」  $(* \rightarrow P.6)$  $(* \rightarrow P.6)$  $(* \rightarrow P.6)$ 

#### ●LAN 搭載モデル

「ドライバーズ CD」内の「Readme.txt」

ネットワークをお使いになるときは、省電力機能が働かな いように設定を変更してください (…▶『ソフトウェアガ イド』参照)。省電力機能が働いてしまうと、他の装置か らアクセスできなくなることがあります。 また、ネットワークに接続する場合は、必ず AC アダプタ

を接続してお使いください。 ●〔MC〕タッチパネルモデル 「タッチパネルの調整 (〔MC[〕タッチパネルモデル\)](#page-6-0)」  $\left( \rightarrow \blacktriangleright$  [P.7](#page-6-0))

# <span id="page-5-0"></span>モデム(所在地情報)の設定 (モデム搭載モデル)

#### ■設定方法

- 1 「スタート」ボタン→「設定」→「コントロールパネル」 の順にクリックします。 「コントロールパネル」ウィンドウが表示されます。
- 2 「モデム」アイコンをダブルクリックします。 「モデムのプロパティ」ダイアログボックスが表示され ます。
- 3 「ダイヤルのプロパティ」をクリックします。 「ダイヤルのプロパティ」ダイアログボックスが表示さ れます。
- 4 各項目を入力し、「OK」をクリックします。
	- ・国名/地域:日本
	- ・市外局番:使用する場所の市外局番
	- ・外線発信番号:0 などの外線につなぐための番号(必 要な場合のみ)
	- ・ダイヤル方法:トーン(プッシュ回線の場合)または パルス(ダイヤル回線の場合)

「モデムのプロパティ」ダイアログボックスが表示され ます。

- 5 次の項目を選択し、「プロパティ」をクリックします。
	- ・Lucent Technologies Soft Modem AMR
- 6 次のように設定し、「OK」をクリックします。
	- ・音量:オンまたは 高
	- ・最高速度:115200
	- ・「接続」タブの「トーンを待ってからダイヤルする」 のチェックを外す
- 7 すべてのダイアログボックスやウィンドウを閉じます。
- 8 本パソコンを再起動します。

#### ■留意事項

- ●内蔵モデム経由でナンバーディスプレイ対応の電話番号 に接続したとき、「184」「186」を付けてダイヤルすると正 常に接続できない場合があります。「184」「186」と接続先 の電話番号の間に「,(カンマ)」を入れてダイヤルしてく ださい。
- ●本パソコンでは、次のケーブルを使用して、移動体通信が できます。
	- ・携帯電話接続用 USB ケーブル(FMV-CBL101、FMV-CBL11S)
	- ・PHS 接続用 USB ケーブル(FMV-CBL102、FMV-CBL12S)
	- ・PHS 接続用 USB ケーブル(FMV-CBL103)
	- ・cdmaOne 接続用 USB ケーブル(FMV-CBL104)

上記の取り扱い方法および留意事項については、「ドライ バーズ CD」の「Fjusb」フォルダにある Readme.txt および 『ソフトウェアガイド』をご覧ください。

- ・使用できる携帯電話 / PHS / cdmaOne については、富 士通パソコンホームページ FM WORLD.NET([http://](http://www.fmworld.net/) [www.fmworld.net/](http://www.fmworld.net/))をご覧ください。
- ・別売のケーブルに「ドライバ CD」が添付されている場 合がありますが、使用しないでください。「ドライバー ズ CD」の「Fjusb」フォルダ内のドライバをお使いくだ さい。

# <span id="page-6-0"></span>タッチパネルの調整 (〔MC〕タッチパネルモデル)

ペンで画面をタッチした位置とマウスポインタの位置がず れている場合は、ペンのタッチ位置調整を行ってください。

#### ■調整方法

- 1 「スタート」ボタン→「プログラム」→「Fujitsu Touch Panel」→「補正ツール」の順にクリックします。 白い補正画面が表示されます。
- <span id="page-6-1"></span>2 添付のペンで画面の赤い「+」マークの近くをタッチし、 タッチしたままペンを十字の中心に移動して、ペンを タッチパネルから離します。

このときへの位置は調整には無関係です。十字からずれ ていてかまいません。ペンでタッチして離した位置に よって調整が行われます。

【Tab】キーを押して を表示しないようにすることもで きます。

タッチすると「+」マークが移動します。

3 同様に、順にすべての点をタッチします。

### $P$ POINT

- ▶ ペンの先を「+」マークの交点に合わせて、正確に タッチしてください。
- ▶ 操作中は、手などがタッチパネルに触れないようにし てください。
- ` 続けて 2 回タッチした場合は、【←】【→】【↑】【↓】 キーを押して「+」マークを移動し、もう一度タッチ してください。
- 4 【Enter】キーを押します。

調整結果を確認する画面が表示されます。

### $P$ POINT

- ▶「補正点が不正です。再入力して下さい。」と表示され た場合は、「OK」をクリックし[、手順](#page-6-1) 2 からやり直し てください。
- 5 画面の四隅や中央部分をなぞり、正しく調整されている か確認します。 再度調整する場合は、【Fn】キーを押しながら【←】キー を押し[、手順](#page-6-1) 2 からやり直してください。
- 6 正しく調整されたら、【Enter】キーを押します。 「補正ツール」が終了します。 これで、タッチパネルが調整されました。

#### ■留意事項

- ●タッチパネル調整後もペンでタッチした位置とマウスポ インタの位置のずれが大きい場合は、ドライバーズ CD の 中のタッチパネルドライバをインストールして、再度タッ チパネルの調整をしてください。
- ●アイコンを右クリックするには、次の方法があります。
	- •【 】(アプリケーション)キーを押す
		- 1. 右クリックしたいアイコンの近くにペンを軽く押 し付けます。
		- 2. アイコンの上までドラッグしてペンを移動します。
		- 3. 【 。】(アプリケーション)キーを押します。
	- ・【Ctrl】キーを押す
		- 次の 2 種類の方法があります。
		- ・【Ctrl】キーを押しながらタッチする
		- ・【Ctrl】キーを一度押してからタッチする

設定方法は次のとおりです。

- 1. 「スタート」ボタン→「プログラム」→「Fujitsu Touch Panel」→「タッチパネルの設定」の順にクリック します。
	- 「タッチパネルの設定」ウィンドウが表示されます。
- 2. 「つかう」をチェックし、「OK」をクリックします。
- ●タッチパネル調整を行ったあと、タスクバーに「タッチパ ネル補正ツール」のタスクが残ることがあります。タッチ パネルの調整は終了していますので、「タッチパネル補正 ツール」をクリックして表示を消してください。
- ●タッチパネルで操作できない場合は、クイックポイント IV またはキーボード等で操作してください。

### <span id="page-7-0"></span>ユーザー登録について

本パソコンのユーザー登録は、弊社Webサイト「FM WORLD.NET」 (<http://www.fmworld.net/>)上で行えます。

# <span id="page-7-1"></span>FDD ユニット (USB) やスーパーディスクドラ イブユニットを A ドライブにする

FDD ユニット (USB) やスーパーディスクドライブユニット を A ドライブに設定する場合は、BIOS 設定で、次の項目を 設定してください(…▶『ハードウェアガイド』参照)。

- ●「メイン」-「フロッピーディスク A」:使用しない
- ●「詳細」-「その他の内蔵デバイス設定」-「フロッピー ディスクコントローラ」:使用しない
- ●「詳細」-「USB 設定」-「USB フロッピーディスク」: 使 用する (FDD ユニット (USB) のみ)

### **POINT**

- ▶ FDD ユニット (USB) やスーパーディスクドライブユ ニット以外のFDDユニットをお使いになる場合には、 BIOS の設定を次のように戻してください。
	- ・「メイン」-「フロッピーディスク A」:1.44/1.2MB 3.5"
	- ・「詳細」-「その他の内蔵デバイス設定」-「フロッ ピーディスクコントローラ」:使用する
	- ・「詳細」-「USB 設定」-「USB フロッピーディス ク」:使用しない(FDD ユニット(USB)のみ)

### <span id="page-7-2"></span>Windows 98 起動ディスクを作成する

「リカバリ CD-ROM 起動ディスク」には、MS-DOS 上で動作 するツール類(エディタなど)は含まれていません。不測の 事態に備えて、「Windows 98 起動ディスク」を作成してくだ さい。

「Windows 98 起動ディスク」の作成には、2HD のフロッピー ディスクが 2 枚必要になります。あらかじめ用意してから、 「コントロールパネル」ウィンドウの「アプリケーションの 追加と削除」アイコンで「起動ディスク」タブの「ディスク の作成」をクリックし、表示されるメッセージに従って作成 してください。

# <span id="page-7-3"></span>リカバリ CD-ROM 起動ディスクをコピーする 〔MC〕

〔MC〕に添付されている「リカバリ CD-ROM 起動ディスク」 には、リカバリ (…→ [P.12](#page-11-0))に必要なファイルが含まれてい ます。このディスクは、リカバリ時だけでなく、本パソコン が起動しなくなったときの起動ディスクとしても、使用でき ます。

「リカバリ CD-ROM 起動ディスク」は、必ずコピーしてくだ さい。

次のものを用意してください。

- ●リカバリ CD-ROM 起動ディスク
- ●リカバリ CD-ROM 起動ディスクのラベル
- ●1.44MB フォーマット済 2HD フロッピーディスク 1 枚 (購 入してください)
- ●フロッピーディスクユニット (別売)
- ●コネクタボックス (別売) (FDD ユニット (USB) をお使 いになる場合は不要)

#### ■コピー方法

「リカバリ CD-ROM 起動ディスク」を次の方法でコピーし、原 本を保管用として普段はコピー(複製)を使用してください。

### PPOINT

- ▶ FDD ユニット (USB) をお使いの場合は、フロッピー ディスクドライブが「A:」ドライブ以外に割り当てら れることがあります。
- 1 必要に応じて周辺機器をパソコン本体に取り付けます ( 『ハードウェアガイド』、周辺機器のマニュアル参 照)。
- 2 Windows を起動します。
- 3 添付されている「リカバリ CD-ROM 起動ディスク」を セットします。
- 4 「マイコンピュータ」アイコンをダブルクリックします。 「マイコンピュータ」ウィンドウが表示されます。
- 5 「3.5 インチ FD(A:)」アイコンを右クリックし、「ディス クのコピー」をクリックします。 「ディスクのコピー」ダイアログボックスが表示されま す。
- 6 コピー元とコピー先に「3.5 インチ FD(A:)」が選択され ていることを確認し、「開始」をクリックします。 メッセージに従ってコピーを作成してください。
- 7 コピーが終了したら「閉じる」をクリックします。
- 8 コピーしたフロッピーディスクに、「リカバリ CD-ROM 起動ディスク」と印刷されたラベルを貼り、書き込み禁 止の状態にします。

ラベルには「作業用」と記入し、お使いのパソコンの機 種名を記入しておくことをお勧めします。

### <span id="page-8-0"></span>ポータブル CD-ROM ドライブを使用するための 設定

〔MC〕の「リカバリ CD-ROM 起動ディスク」は、あらかじ め FMV-NCD43S/403 をお使いになれる設定になっています。

### <span id="page-8-1"></span>■FMV-NCD43S/403 を使用する場合 〔NA〕〔NU〕〔NUE〕〔MR〕〔MF〕

〔NA〕〔NU〕〔NUE〕〔MR〕〔MF〕でポータブル CD-ROM ド ライブを使用する場合は、「リカバリ CD-ROM 起動ディスク」 を作成する必要があります。

あらかじめ作成用のフロッピーディスクを1枚用意してく ださい。

作成方法は次のとおりです。

### **POINT**

▶ パソコン本体に内蔵 ATAPI の CD-ROM ドライブが搭 載されていない場合は、CD-ROM から起動可能なパ ソコンで起動ディスクを作成してください。

### 1%重要

- ▶ FDD ユニット (USB) をお使いの場合には、「リカバ リ CD-ROM 起動ディスク」を作成する前に「[FDD](#page-7-1) ユ ニット(USB[\)やスーパーディスクドライブユニット](#page-7-1) を A [ドライブにする](#page-7-1)」 (…▶ [P.8](#page-7-1)) をご覧になり、BIOS の設定を変更してください。
- 1 必要に応じて周辺機器をパソコン本体に取り付けます (…▶『ハードウェアガイド』、周辺機器のマニュアル参 照)。
- 2 「リカバリ CD-ROM」をセットします。
- 3 「スタート」ボタン→「プログラム」→「MS-DOS プロ ンプト」の順にクリックします。 「MS-DOS プロンプト」ウィンドウが表示されます。
- 4 次のように入力し、【Enter】キーを押します。 [CD-ROM ドライブ]:\fjuty\mkfd.bat [CD-ROM ドライブ]: 「リカバリ起動ディスクを作成します」と表示されます。
- 5 作成するフロッピーディスクが書き込み可能な状態で あることを確認し、フロッピーディスクドライブにセッ トして、【Enter】キーを押します。 「リカバリ CD-ROM起動ディスク」の作成が始まります。 しばらくすると「リカバリ起動ディスクの作成が終了し
- ました」と表示されます。 6 右上の × をクリックし、ダイアログボックスを閉じま す。

作成した「リカバリ CD-ROM 起動ディスク」は、書き込み 禁止の状態にしてお使いください。

### ■弊社のその他のポータブル CD-ROM ドライブを使 用する場合

〔NA〕〔NU〕〔NUE〕〔MR〕〔MF〕は、次の設定を行う前に、 「リカバリ CD-ROM 起動ディスク」を作成する必要がありま す。あらかじめ「[FMV-NCD43S/403](#page-8-1) を使用する場合 〔NA〕 〔NU〕〔[NUE](#page-8-1)〕〔MR〕〔MF〕」( [P.9](#page-8-1))の操作を行ってください。 〔MC〕は、コピーした「リカバリ CD-ROM 起動ディスク」を 使用して設定を行ってください。

- 1 作成した「リカバリ CD-ROM 起動ディスク」を書き込み 可能の状態にします。
- 2 「リカバリ CD-ROM 起動ディスク」から不要なファイル を削除します。

「リカバリ CD-ROM 起動ディスク」に入っている次の CD-ROM ドライブ(FMV-NCD43S/403)関連のファイル を削除します。

ATAKMGR.SYS

KMEKATCD.SYS

- 3 「リカバリ CD-ROM 起動ディスク」に使用するポータブ ル CD-ROM ドライブのドライバをコピーします。 ポータブル CD-ROM ドライブに添付されているフロッ ピーディスクから、ドライバをコピーします。コピーす るファイルについては、ポータブル CD-ROM ドライブ に添付されているマニュアルなどをご覧ください。
- 4 Config.sys を修正します。

「リカバリ CD-ROM 起動ディスク」の「A:\Config.sys」 の該当箇所(XXXXX)を使用するドライバ名に変更し てください。

REM [CD-ROM Drive] DEVICE=XXXXX.SYS DEVICE=XXXXX.SYS /D:OEMCD001

作成した「リカバリ CD-ROM 起動ディスク」は、書き込み 禁止の状態にしてお使いください。

#### ■弊社以外の CD-ROM ドライブを使用する場合

〔NA〕〔NU〕〔NUE〕〔MR〕〔MF〕は、次の設定を行う前に、 「リカバリ CD-ROM 起動ディスク」を作成する必要がありま す。あらかじめ「[FMV-NCD43S/403](#page-8-1) を使用する場合 〔NA〕 〔NU〕〔[NUE](#page-8-1)〕〔MR〕〔MF〕」( [P.9](#page-8-1))の操作を行ってください。 〔MC〕は、コピーした「リカバリ CD-ROM 起動ディスク」を 使用して設定を行ってください。

1 作成した「リカバリ CD-ROM 起動ディスク」を書き込 み可能の状態にします。

2 「リカバリ CD-ROM 起動ディスク」から不要なファイル を削除します。

「リカバリ CD-ROM 起動ディスク」に入っている次の標 準 CD-ROM ドライブ(FMV-NCD43S/403)関連のファ イルとフォルダを削除します。

ATAKMGR.SYS **KMEKATCD. SYS** 「PCM311」フォルダ

3 「リカバリCD-ROM 起動ディスク」に使用する CD-ROM ドライブのドライバをコピーします。 使用する機器に添付されているフロッピーディスクか

ら、ドライバをコピーします。コピーするファイルにつ いては、使用する機器に添付されているマニュアルなど をご覧ください。

- 4 「リカバリ CD-ROM 起動ディスク」の「A:\Config.sys」 を修正します。
	- ・次の箇所を削除します。

REM [PC-CARD Drive] DEVICE=A:\PCM311\CNFIGNAM.EXE /DEFAULT DEVICEHIGH=A:\PCM311\PCMSS\_EXE DEVICEHIGH=A:\PCM311\PCMCS.EXE DEVICEHIGH=A:\PCM311\PCMRMAN.SYS

・該当箇所(XXXXX)を使用するドライバ名に変更し ます。 REM [CD-ROM Drive] DEVICE=XXXXX.SYS DEVICE=XXXXX. SYS /D:0EMCD001

作成した「リカバリ CD-ROM 起動ディスク」は、書き込み 禁止の状態にしてお使いください。

# <span id="page-9-1"></span>Easy CD Creator および DirectCD の設定方法 (CD-R/RW ドライブをお使いの場合)

カスタムメイドオプションで CD-R/RW ドライブユニットを 選択している場合、「Easy CD Creator」および「DirectCD」が プレインストールされます。これらのソフトウェアをお使い になる場合は、次の設定を行ってください。

1 「スタート」ボタン→「プログラム」→「アクセサリ」→ 「システムツール」→「システム情報」の順にクリック します。

「Microsoft システム情報」画面が表示されます。

- 2 「ツール」メニュー→「システム設定ユーティリティ」の 順にクリックします。
- 3 「システム設定ユーティリティ」ダイアログボックスの 「スタートアップ」タブをクリックします。
- 4 一覧の次のソフトウェアに V を付けます。
	- ・Easy CD Creator:「CreateCD」
	- ・DirectCD:「Adaptec DirectCD」
- 5 「OK」をクリックします。 再起動メッセージが表示されます。
- 6 「はい」をクリックします。 本パソコンが再起動します。

# <span id="page-9-0"></span>プログラムが動かなくなったときは

プログラムが動かなくなってしまったときは、次のように対 処してください。

1. 【Ctrl】+【Alt】+【Delete】キーを押します。 「プログラムの強制終了」ウィンドウが表示されます。 2. 動かなくなったプログラムを選択し、「終了」をクリッ

クします。 プログラムが強制終了します。 もし上記の操作で強制終了できないときは、【Ctrl】+ 【Alt】+【Delete】キーを押す操作を 2 回繰り返して、

Windows を強制的に再起動してください。

この方法で再起動できないときは、MAIN スイッチを OFF に し、10 秒以上待ってから本パソコンの電源を入れてくださ い。

# <span id="page-10-0"></span>Windows が正常に起動しないときは

次のどちらかの操作を行ってください。

●「ドライバーズ CD」に入っている「QT-PC/U」という診断 プログラムでパソコンの診断をしてください。 診断後にエラーコードが表示された場合は、メモなどに控 えておき、お問い合わせの際にお知らせください。 診断時間は通常 5 ~ 10 分程度ですが、診断するパソコン の環境によっては長時間かかる場合があります。

### $P$ POINT

- ▶ 「QT-PC/U」によるパソコンの診断は、内蔵 CD-ROM ドライブから実行できます。ポータブル CD-ROM ド ライブからは、実行できません。
- 1 「ドライバーズ CD」をセットします。
- 2 本パソコンの電源を一度切り、再び電源を入れます。
- 3 「FUJITSU」ロゴの下に文字が表示されたら、すぐに 【F12】キーを押し続けます。 起動メニューが表示されます。
- 4 CD-ROM を選択し、【Enter】キーを押します。
- 自動的に診断が開始されます。診断は 6 項目について行 われ、各項目の診断結果が画面の「STATUS」の部分に 表示されます。
- ・診断でエラーが発生した場合は、「STATUS」部に 「ERROR」と表示され、画面の「Message Display」部 に8桁のエラーコードが表示されます。 お問い合わせの際は、表示されたエラーコードをお知 らせください。
- ・診断でエラーが発生しなかった場合は、「STATUS」部 に「NO ERROR」と表示されます。
- 5 診断が終了し、画面の「Message Display」部に次のよ うに表示されたら、CD-ROM を取り出します。 Eject CD-ROM.

Press Ctrl + ALT + DEL for power off

- 6 【Ctrl】+【Alt】+【Delete】キーを押します。
- 7 次のように表示されたら、【Enter】キーを押します。

[Ctrl+ALT+DEL Push] -> Power off execute ok (ENTER)? 約 5 秒後に電源が切れます。

ただし、機種によっては次のように表示され、自動的に 電源が切れない場合があります。

#### Please power off manually

この場合は、パソコン本体の電源を切ってください。

上記の操作でエラーが発生しなかった場合は、[「リカバリ概](#page-11-0) [要](#page-11-0)」(…→ [P.12](#page-11-0))をご覧になり、本パソコンをご購入時の状態 に戻してください。

それでも解決しない場合は、「富士通パーソナル製品に関す るお問合せ窓口」またはご購入元にご連絡ください。

●Safe モードで起動し、ディスプレイドライバを変更してく ださい。

手順は次のとおりです。

- 1 本パソコンの電源を入れます。
- 2 「FUJITSU」ロゴが表示されたら、【Ctrl】キーを押し続 けます。

「Microsoft Windows 98 Startup Menu」が表示されます。

3 「3. Safe mode」を選択し【Enter】キーを押します。

### $P$ POINT

す。

▶「キーボードのタイプを判定します。」と表示された場 合は、【半角/全角】キーを押します。

しばらくすると、「デスクトップ」ダイアログボックス が表示されます。

- 4 「OK」をクリックします。
- 5 デスクトップで右クリックし、「プロパティ」をクリッ クします。 「画面のプロパティ」ダイアログボックスが表示されま
- 6 「設定」タブの「詳細」をクリックします。 「(不明なデバイス)のプロパティ」ダイアログボックス が表示されます。
- 7 「アダプタ」タブの「変更」をクリックします。 「デバイスドライバの更新ウィザード」ダイアログボッ クスが表示されます。
- 8 「次へ」をクリックします。
- 9 「特定の場所にある ...」を選択し、「次へ」をクリックし ます。
- 10 一覧から「ディスプレイアダプタ」を選択し、「次へ」を クリックします。
- 11「製造元」を「(標準ディスプレイ)」に、「モデル」を 「標準ディスプレイアダプタ(VGA)」に設定し、「次へ」 をクリックします。 「ドライバ更新の警告」ダイアログボックスが表示され ます。
- 12「はい」をクリックします。 「次のデバイス用のドライバファイルを検索します。」と 表示されます。
- 13「次へ」をクリックします。
- 14「完了」をクリックします。
- 15「閉じる」を 2 回クリックします。 「続行しますか?」と表示されます。
- 16「はい」をクリックします。 再起動メッセージが表示されたら、本パソコンを再起動 します。 このあと、ディスプレイドライバをインストールしてくだ さい (…▶『ソフトウェアガイド』参照)。

### **POINT**

- ▶ 再起動後に、「ディスプレイに問題があります。」と表 示された場合は、「画面のプロパティ」ダイアログボッ クスで色数を 16 色に設定し、本パソコンを再起動し てください。
- ▶ 「OK をクリックするとハードウェアウィザードが始 まります。」と表示された場合は、必ず「キャンセル」 をクリックしてください。

# <span id="page-11-0"></span>リカバリ概要

Windows が起動しないなどの問題が発生した場合、または ハードディスクの領域を変更したい場合は、リカバリを行い ます。

### <span id="page-11-1"></span>リカバリの概要

リカバリとは、「リカバリ CD-ROM」と「リカバリ CD-ROM 起動ディスク」(ポータブル CD-ROM ドライブをお使いの場 合)を使用して、OS、ドライバなどのプレインストールソフ トウェアをご購入時の状態( •●▶『ソフトウェアガイド』参 照))に戻す操作です。

リカバリは、大きく 2 種類に分かれます。

- ●ご購入時の状態に戻す 現在のハードディスクの領域設定はそのままで、C ドライ ブをご購入時の状態に戻します。
- ●領域を設定したあと、ご購入時の状態に戻す ハードディスクの領域を設定したあと、ご購入時の状態に 戻します。 現在のハードディスク領域を変更したいとき、またはハー ドディスクを増設したときには、領域設定が必要になりま す。

### <span id="page-11-2"></span>ハードディスク領域の概要

ハードディスク領域の概要を説明します。

#### ■基本 MS-DOS 領域と拡張 MS-DOS 領域

ハードディスク領域には、次の 2 種類があります。

●基本 MS-DOS 領域

OS をインストールするために必要な領域です。プライマ リマスターに接続されたハードディスク (1 台目のハード ディスク)の基本 MS-DOS 領域は、起動ドライブ(Cドラ イブ)になります。プライマリマスター以外に接続された ハードディスク(増設したハードディスク)の場合は、基 本 MS-DOS 領域の作成は必須ではありません。

●拡張 MS-DOS 領域

アプリケーションやデータを格納するための領域です。基 本 MS-DOS 領域を設定している場合は、残りの領域すべて が拡張 MS-DOS 領域になります。増設したハードディスク の場合は、ハードディスク全体を拡張 MS-DOS 領域にでき ます。

拡張 MS-DOS 領域内には、論理 MS-DOS ドライブを作成 する必要があります。論理 MS-DOS ドライブを作成するこ とで、拡張 MS-DOS 領域にドライブ名 (D、E、F…)が 割りふられます。論理 MS-DOS ドライブは複数(最高 23 個)作成できます。

### **POINT**

▶ 本パソコンご購入時にはプライマリマスターのハー ドディスクに、基本 MS-DOS 領域と拡張 MS-DOS 領 域が設定され、拡張 MS-DOS 領域全体が 1 つの論理 MS-DOS ドライブに設定されています。

基本MS-DOS領域 (C) 拡張MS-DOS領域 論理MS-DOSドライブ(D)

### <span id="page-12-2"></span>■FAT16 と FAT32

ハードディスクの領域を設定する場合に、ファイルの管理形 式として FAT16 または FAT32 のどちらかを選択できます。 FAT16 は最大 2GB までしかドライブを管理できません。その ため、2GB を超える領域を作成したい場合は FAT32 を使用し ます。しかし、FAT32 をサポートしていない OS(MS-DOS や WindowsNT 4.0 など)から FAT32 でフォーマットしたハード ディスクを認識できません。このため、MS-DOS で作成され た起動フロッピーからインストールを行うアプリケーショ ンの場合、インストールに失敗するなどの問題が発生するこ とがあります。

### PPOINT

▶ リカバリは、FAT16、FAT32 のいずれのファイルシス テムに対しても実行できます。

### <span id="page-12-1"></span>リカバリの手順

リカバリは次の手順で行います。

#### ■ご購入時の状態に戻す場合

ハードディスクの領域設定は現在お使いの状態のまま、C ド ライブのみをリカバリします。

### **POINT**

- ▶ FDISK で領域設定を行ったあと、ご購入時の状態に戻 すこともできます。FDISK を使用すると、1MB 単位 で 3 区画以上の領域を設定できます。
- 1 リカバリ前の準備 (…▶ [P.14](#page-13-1))
- 2 リカバリ方法(ご購入時の状態に戻す) 内蔵 CD-ROM ドライブをお使いの場合 ( …▶ [P.14](#page-13-3)) ポータブルCD-ROMドライブをお使いの場合( ·▶ [P.14](#page-13-4))
- 3 リカバリ終了後 (…▶ [P.16](#page-15-0))

### ■領域を設定したあと、ご購入時の状態に戻す場合

リカバリ中に画面上で確認しながら、ハードディスクの領域 を再設定します。

100MB 単位で 2 区画まで設定できます。

- **1** リカバリ前の準備 (…▶ [P.14](#page-13-1))
- 2 リカバリ方法(領域を設定したあと、ご購入時の状態に 戻す) 内蔵 CD-ROM ドライブをお使いの場合 ( ·▶ [P.15](#page-14-1)) ポータブルCD-ROMドライブをお使いの場合( …▶ [P.16](#page-15-1))
- 3 リカバリ終了後 (…▶ [P.16](#page-15-0))

### <span id="page-12-0"></span>留意事項

- ■リカバリを行う場合の一般的な留意事項
- ●リカバリを行うと、C ドライブのファイルはすべて削除さ れます。必要に応じて事前にバックアップを行ってくださ い。
- ●周辺機器を取り付けている場合は、それらをいったん取り 外し、ご購入時の状態に戻してください。
- ●[ポータ](#page-8-0)ブル CD-ROM ドライブをお使いの場合は「ポータ ブル CD-ROM [ドライブを使用するための設定」](#page-8-0) ( ·• ▶ [P.9](#page-8-0)) を行ってください。
- ●カスタムメイドオプションのアプリケーションはリカバ リされません。
- ●ハードディスクの領域の変更を行うことにより、ハード ディスクの内容が消えてしまうことがあります。あらかじ め必要なデータはバックアップしておいてください。
- ●本書では内蔵ポインティングデバイスでの操作を前提に 記述してあります。

### ■ハードディスクの領域を設定するうえでの留意事項

ハードディスクの領域を設定する前にお読みください。

- ●領域を削除したり容量を変更したりすると、領域内のファ イルはすべて削除されます。必要に応じて事前にバック アップをとってください。
- ●基本 MS-DOS 領域は、リカバリに必要な領域(最低 1GB) に設定してください。
- ●ご購入時の設定ではSave To Disk領域が作成されています。 Save To Disk 領域は「領域 1(種類: Non-DOS)」と表示さ れます。特に設定し直す必要はありません。また、リカバ リ中に領域を設定する場合は、自動的に現在のメモリ容量 に最適な Save To Disk 領域が作成されます。FDISK を使用 して区画の設定を行う場合で Save To Disk 領域がないとき は、MS-DOS 領域を作成する前に、PHDISK を使用して Save To Disk 領域を作成してください。

# <span id="page-13-0"></span>リカバリ操作

本パソコンをご購入時の状態に戻す「リカバリ」の方法を説 明します。

### $P$ POINT

▶ リカバリに関する留意事項 (…▶ [P.13](#page-12-0)) をよくお読み のうえ、リカバリを行ってください。

### <span id="page-13-1"></span>リカバリ前の準備

リカバリを実行する前に、次の操作を行ってください。

■ポータブル CD-ROM ドライブをお使いの場合

- 1 リカバリ CD-ROM 起動ディスクのコピーと作成を行い ます ( ·• ▶ [P.8](#page-7-3)、[P.9](#page-8-0))。
- 2 本パソコンにポータブル CD-ROM ドライブを接続しま す。
- 3 フロッピーディスクドライブがない機種では、FDD ユ ニットを接続します。

#### ■BIOS 設定について

BIOS の設定をご購入時の設定に戻します (…▶『ハードウェ アガイド・ダイジェスト』参照)。

お使いのモデルによっては、さらに設定が必要な場合があり ます。ご購入時の設定に戻したあと、次の設定を行ってから リカバリを実行してください。

- ●フロッピーディスクを使用する場合
	- ・「メイン」-「フロッピーディスク A」:1.44/1.2MB 3.5"
	- ・「詳細」-「その他の内蔵デバイス設定」-「フロッピー ディスクコントローラ」:使用する
- ●スーパーディスクドライブを使用する場合(「NA」「MR〕  $(MF)$ 
	- ・「メイン」-「フロッピーディスク A」:使用しない
	- ・「詳細」-「その他の内蔵デバイス設定」-「フロッピー ディスクコントローラ」:使用しない
- ●FDD ユニット (USB) を使用する場合
	- ・「メイン」-「フロッピーディスク A」:使用しない
	- ・「詳細」-「その他の内蔵デバイス設定」-「フロッピー ディスクコントローラ」:使用しない
	- ・「詳細」-「USB 設定」-「USB フロッピーディスク」: 使用する

### POINT

▶ BIOS セットアップの設定をご購入時と異なる設定に していると、インストール時にエラーメッセージが表 示されることがあります。

# <span id="page-13-2"></span>リカバリ方法(ご購入時の状態に戻す)

本パソコンをご購入時の状態に戻します。ハードディスクの 領域は変更されません。

FDISK で領域設定を行ったあと、ご購入時の状態に戻すこと もできます。FDISK を使用すると、1MB 単位で 3 区画以上 の領域を設定できます ( ·• ▶ [P.17](#page-16-0))。

### POINT

- ▶ リカバリを行うと、C ドライブのファイルはすべて削 除されます。必要に応じて事前にバックアップを行っ てください。
- ▶ リカバリの所要時間は、10 分程度です。

<span id="page-13-3"></span>■内蔵 CD-ROM ドライブをお使いの場合

次のものを用意してください。

- ●「リカバリ CD-ROM」
- 1 「リカバリ CD-ROM」をセットします。
- 2 本パソコンを再起動します。
- 3 「FUJITSU」ロゴの下に文字が表示されたら、すぐに 【F12】キーを押し続けます。 起動メニューが表示されます。
- 4 CD-ROM ドライブを選択し、【Enter】キーを押します。 「FMV リカバリ CD-ROM」画面が表示されます。
- 5 【Page Up】【Page Down】キー(〔MR〕〔MF〕〔MC〕は 【Fn】+【↑】【↓】キー)で説明をスクロールし内容を 確認して、【Y】キーを押します。
- 6「ご購入時の状態に戻す(推奨)」が反転表示されている ことを確認して【Enter】キーを押します。 確認の画面が表示されます。
- 7 【Y】キーを押します。 しばらくすると「NORTON Ghost™」の画面が表示され、 ファイルのコピーが始まります。リカバリが終了すると 「正常にソフトウェアの復元作業が行われました」と表 示されます。
- 8 CD-ROM を取り出してから、本パソコンの電源を切りま す。
- 9 以降、「リカバリ終了後」を参照して操作を行ってくだ さい (…▶ [P.16](#page-15-0))。

#### <span id="page-13-4"></span>■ポータブル CD-ROM ドライブをお使いの場合

次のものを用意してください。

- ●「リカバリ CD-ROM」
- ●作成した「リカバリ CD-ROM 起動ディスク」〔NA〕〔NU〕  $[NUE]$   $(MR)$   $(MF)$   $(* \triangleright P.9)$  $(* \triangleright P.9)$  $(* \triangleright P.9)$
- ●コピーした「リカバリ CD-ROM 起動ディスク」〔MC〕  $(* \rightarrow P.8)$  $(* \rightarrow P.8)$  $(* \rightarrow P.8)$
- 1 「リカバリ CD-ROM 起動ディスク」をセットします。
- 2 本パソコンを再起動します。
- 3 「CD-ROM ドライブに「リカバリ CD-ROM」をセットし てください。」と表示されたら、「リカバリ CD-ROM」を セットし、何かキーを押します。 「FMV リカバリ CD-ROM」画面が表示されます。
- 4 【Page Up】【Page Down】キー(〔MR〕〔MF〕〔MC〕は 【Fn】+【↑】【↓】キー)で説明をスクロールし内容を 確認して、【Y】キーを押します。
- 5 「ご購入時の状態に戻す(推奨)」が反転表示されている ことを確認して【Enter】キーを押します。 確認の画面が表示されます。
- 6 【Y】キーを押します。 しばらくすると「NORTON Ghost™」の画面が表示され、 ファイルのコピーが始まります。リカバリが終了すると 「正常にソフトウェアの復元作業が行われました」と表 示されます。
- 7 フロッピーディスクとCD-ROMを取り出してから、本パ ソコンの電源を切ります。
- 8 以降、「リカバリ終了後」を参照して操作を行ってくだ さい (…▶ [P.16](#page-15-0))。

# <span id="page-14-0"></span>リカバリ方法(領域を設定したあと、ご購入時 の状態に戻す)

ハードディスクの領域を設定したあと、ご購入時の状態に戻 します。

リカバリ中に画面で確認しながら、100MB 単位で 2 区画まで の領域を設定できます。

### 1多重 要

- ▶ 区画の設定を行うことにより、 ハードディスクの内容 が消えてしまうことがあります。あらかじめ必要な データはバックアップしておいてください。
- ▶ リカバリ中に区画を作成する場合、100MB単位で2区 画までしか作成できません。3 区画以上を作成する場 合、または 1MB 単位で区画を作成する場合は、FDISK を使用してください。

### <span id="page-14-1"></span>■内蔵 CD-ROM ドライブをお使いの場合

次のものを用意してください。

- ●「リカバリ CD-ROM」
- 1 「リカバリ CD-ROM」をセットします。
- 2 本パソコンを再起動します。
- 3 「FUJITSU」ロゴの下に文字が表示されたら、すぐに 【F12】キーを押し続けます。 起動メニューが表示されます。
- 4 CD-ROM ドライブを選択し、【Enter】キーを押します。 「FMV リカバリ CD-ROM」画面が表示されます。
- 5 【Page Up】【Page Down】キー(〔MR〕〔MF〕〔MC〕は 【Fn】+【↑】【↓】キー)で説明をスクロールし内容を 確認して、【Y】キーを押します。
- 6 「領域を設定したあと、ご購入時の状態に戻す」を選択 し、【Enter】キーを押します。
- 7 領域の設定方法により、次の操作のどちらかを行いま す。

# **POINT**

- ▶ 領域を変更すると、ハードディスク内のすべてのデー タが失われます。
- ・「領域を任意に設定して戻す」を選択し、【Enter】キー を押します。

C ドライブの容量を任意に設定してください。【←】 【→】キーを押すと、100MB 単位で、領域を設定でき ます。

その他の設定については、次を参考にしてください。

- ・C ドライブを FAT16 で使用する C ドライブを FAT16 または FAT32 に切り替える ことができます ( ··▶[P.13](#page-12-2))。
- 切り替えるには【F】キーを押し、項目のチェッ クマークを確認します。
- ・ハードディスクを 1 つの区画として設定する ハードディスク全体を C ドライブとして設定す るかどうか切り替えることができます。 切り替えるには【P】キーを押し、項目のチェッ クマークを確認します。
- 領域を設定したら、【Enter】キーを押します。
- ・「領 域 を ご 購 入 時 の 状 態 に し て 戻 す」を 選 択 し、 【Enter】キーを押します。 ハードディスク内の領域が、ご購入時の設定となりま す。
- 8 【Y】キーを押します。

領域の設定が行われ、再起動メッセージが表示されま す。

- 9 【Enter】キーを押します。 本パソコンが再起動します。
- 10「FUJITSU」ロゴの下に文字が表示されたら、すぐに 【F12】キーを押し続けます。

起動メニューが表示されます。

- 11 CD-ROM ドライブを選択し、【Enter】キーを押します。 しばらくすると「NORTON Ghost™」の画面が表示され、 ファイルのコピーが始まります。リカバリが終了すると 「正常にソフトウェアの復元作業が行われました」と表 示されます。
- 12 CD-ROM を取り出してから、本パソコンの電源を切りま す。
- 13 以降、「リカバリ終了後」を参照して操作を行ってくだ さい (…▶ [P.16](#page-15-0))。

### <span id="page-15-1"></span>■ポータブル CD-ROM ドライブをお使いの場合

次のものを用意してください。

- ●「リカバリ CD-ROM」
- ●作成した「リカバリ CD-ROM 起動ディスク」〔NA〕〔NU〕  $[NUE]$   $(MR)$   $(MF)$   $(\rightarrow P.9)$  $(\rightarrow P.9)$  $(\rightarrow P.9)$
- ●コピーした「リカバリ CD-ROM 起動ディスク」〔MC〕  $\left( \rightarrow \blacktriangleright$  [P.8](#page-7-3))
- 1 「リカバリ CD-ROM 起動ディスク」をセットします。
- 2 本パソコンを再起動します。
- 3 「CD-ROM ドライブに「リカバリ CD-ROM」をセットし てください。」と表示されたら、「リカバリ CD-ROM」を セットし、何かキーを押します。 「FMV リカバリ CD-ROM」画面が表示されます。
- 4 【Page Up】【Page Down】キー(〔MR〕〔MF〕〔MC〕は 【Fn】+【↑】【↓】キー)で説明をスクロールし内容を 確認して、【Y】キーを押します。
- 5 「領域を設定したあと、ご購入時の状態に戻す」を選択 し、【Enter】キーを押します。
- 6 領域の設定方法により、次の操作のどちらかを行いま す。

### POINT

- ▶ 領域を変更すると、ハードディスク内のすべてのデー タが失われます。
- ・「領域を任意に設定して戻す」を選択し、【Enter】キー を押します。

C ドライブの容量を任意に設定してください。【←】 【→】キーを押すと、100MB 単位で、領域を設定でき ます。

その他の設定については、次を参考にしてください。

- ・C ドライブを FAT16 で使用する C ドライブを FAT16 または FAT32 に切り替える ことができます ( · ▶ [P.13](#page-12-2))。 切り替えるには【F】キーを押し、項目のチェッ クマークを確認します。
- ・ハードディスクを 1 つの区画として設定する ハードディスク全体を C ドライブとして設定す るかどうか切り替えることができます。 切り替えるには【P】キーを押し、項目のチェッ クマークを確認します。

領域を設定したら、【Enter】キーを押します。

・「領域 をご購 入時 の状態 にし て戻す」を選 択し、 【Enter】キーを押します。

ハードディスク内の領域が、ご購入時の設定となりま す。

7 【Y】キーを押します。

領域の設定が行われ、再起動メッセージが表示されま す。

- 8 【Enter】キーを押します。 本パソコンが再起動します。
- 9 「CD-ROM ドライブに「リカバリ CD-ROM」をセットし てください。」と表示されたら、「リカバリ CD-ROM」を セットし、何かキーを押します。 しばらくすると「NORTON Ghost™」の画面が表示され、 ファイルのコピーが始まります。リカバリが終了すると 「正常にソフトウェアの復元作業が行われました」と表 示されます。
- 10 フロッピーディスクとCD-ROMを取り出してから、本パ ソコンの電源を切ります。
- 11 以降、「リカバリ終了後」を参照して操作を行ってくだ さい (…▶ [P.16](#page-15-0))。

### <span id="page-15-0"></span>リカバリ終了後

本パソコンの電源を切ったあと、次の操作を行ってくださ い。

□内蔵 CD-ROM ドライブをお使いの場合

- 1 周辺機器が取り付けられている場合は、すべて取り外し ます(カスタムメイドオプションを除く)。
- 2 本パソコンの電源を入れます。
- 3 以降、「セットアップ」を参照してWindowsのセットアッ **プを行ってください ( …▶ [P.5](#page-4-0))。**
- □ポータブル CD-ROM ドライブをお使いの場合
	- 1 周辺機器が取り付けられている場合は、すべて取り外し ます(カスタムメイドオプションを除く)。

### POINT

▶ PC カードを忘れずに抜いてください。

- 2 本パソコンの電源を入れます。
- 3 FDD ユニット(USB)をお使いになってリカバリを行っ た場合は、BIOS セットアップで次のように設定を変更 し、変更した設定を保存して終了し、本パソコンを再起 動します。

### $P$ POINT

- ▶ 今後も FDD ユニット (USB) をお使いになる場合は、 変更する必要はありません。
- ・「メイン」-「フロッピーディスク A」:1.44/1.2MB 3.5"
- ・「詳細」-「その他の内蔵デバイス設定」-「フロッ ピーディスクコントローラ」:使用する
- ・「詳細」-「USB 設定」-「USB フロッピーディス ク」:使用しない
- 4 以降、「セットアップ」を参照してWindowsのセットアッ プを行ってください( [P.5](#page-4-0))。

セットアップ後、必要に応じてソフトウェアをアンインス トールしてください ( ••▶『ソフトウェアガイド』参照)。 また、必要に応じてドライバ、添付アプリケーションまたは カスタムメイドオプションのアプリケーションをインス トールします。

使用するソフトウェアをすべてインストールしたあと、ソフ トウェアライブラリをアップデートしてください ( •▶ 『ソ フトウェアガイド』参照)。

### <span id="page-16-0"></span>FDISK で領域を設定する

FDISK を使用する前に、Save To Disk 領域があることを確認 してください。Save To Disk 領域がない場合は、PHDISK で あらかじめ作成してください。

領域を 3 区画以上作成する場合、または 1MB 単位で区画を 作成する場合は、FDISK コマンドを使用します。 手順の流れを確認後、FDISK を起動してください。

#### ■手順の流れ

1 FDISK で必要に応じて領域を削除する

削除は次の順番で行います。

- 1. 拡張MS-DOS領域内の論理MS-DOSドライブの削除
- 2. 拡張 MS-DOS 領域の削除
- 3. 基本 MS-DOS 領域の削除
- 4. Save To Disk 領域の削除
- 2 FDISK で領域を作成する

削除と逆の順番で行います。

#### POINT

- ▶ Save To Disk領域を作成するときは、PHDISKユーティリ ティで作成してください ( ·• ▶ [P.18](#page-17-1)) 。なお、区画形式 の Save To Disk 領域を作成する場合は、MS-DOS 領域 作成前に Save To Disk 領域を作成してください。
- 3 ドライブをフォーマットする リカバリを行うドライブは、リカバリ中にフォーマット されますので、フォーマットの必要はありません。

### ■FDISK の起動方法と概要

FDISK は、次の手順で起動してください。なお、Windows が インストールされている環境で増設ハードディスクの領域 を設定する場合は、WindowsのMS-DOSプロンプトで「fdisk」 と入力し、【Enter】キーを押してください。

- 1 次の操作を行います。
	- ・内蔵 CD-ROM ドライブをお使いの場合
		- 「リカバリ CD-ROM」をセットします。
	- ・ポータブル CD-ROM ドライブをお使いの場合 「リカバリ CD-ROM 起動ディスク」をセットします。
- 2 本パソコンを再起動します。
- 3 次の操作を行います。
- ・内蔵 CD-ROM ドライブをお使いの場合
	- 1. 「FUJITSU」ロゴの下に文字が表示されたら、 すぐに【F12】キーを押し続けます。 起動メニューが表示されます。
	- 2. CD-ROM ドライブを選択し、【Enter】キーを押 します。
- ・ポータブル CD-ROM ドライブをお使いの場合 「CD-ROM ドライブに「リカバリ CD-ROM」をセット してください。」と表示されたら、「リカバリ CD-ROM」 をセットし、何かキーを押します。
- 4 「FMV リカバリ CD-ROM」画面が表示されたら、【N】キー を押します。 コマンドプロンプトが表示されます。
- 5 次のように入力して、【Enter】キーを押します。 fdisk

「大容量のディスクのサポートを可能にしますか」と表 示されます。

- 6 FAT16 で設定する場合は【N】キー、FAT32 で設定する 場合は【Y】キーを押し、【Enter】キーを押します。 「FDISK オプション」が表示されます。
- 7 次の説明と画面のメッセージを参照し、領域を設定しま す。
	- ・MS-DOS 領域または論理 MS-DOS ドライブを作成 基本 MS-DOS 領域、拡張 MS-DOS 領域、拡張 MS-DOS 領域内に論理 MS-DOS ドライブを作成する場合に選 択します。
	- ・アクティブな領域を設定 基本 MS-DOS 領域をアクティブ(領域に OS をインス トールしたら起動できる状態)にする場合に選択しま す。なお、基本 MS-DOS 領域に使用できる最大サイ ズを割り当てた場合は、自動的にアクティブに設定さ れます。アクティブな領域は、「状態」に「A」と表示 されます。

# 8重要

- ▶ 基本 MS-DOS 領域 (領域 C) をアクティブに設定しな いと、ハードディスクから起動できません。基本 MS-DOS 領域は、必ずアクティブに設定してください。
- ・領域または論理 MS-DOS ドライブを削除 すでに設定されている基本 MS-DOS 領域、拡張 MS-DOS 領域、拡張 MS-DOS 領域内の論理 MS-DOS ドラ イブを削除する場合に選択します。
- ・領域情報を表示 現在の設定を確認する場合に選択します。
- 
- ・現在のハードディスクドライブを変更(ハードディス クを増設している場合に表示されます)

FDISK を起動すると、プライマリマスターのハード ディスクを設定できる状態になります。これを増設し たハードディスクに切り換える場合に選択します。

8 設定終了後、変更を有効にするためには、本パソコンを 再起動します。

再起動後、続けてリカバリを行う場合は、[「リカバリ方](#page-13-2) [法\(ご購入時の状態に戻す\)](#page-13-2)」を参照して手順 2 以降の 操作を行ってください (…▶ [P.14](#page-13-2))

### <span id="page-17-0"></span>Save To Disk 領域を作成する

ここでは、休止状態のときに使用する Save To Disk 領域の概 要と作成方法を説明します。

### ■形式と容量

Save To Disk 領域には、「区画形式」と「ファイル形式」があ ります。また、Save To Disk 領域として必要になる容量は、次 のように決まります。

Save To Disk 領域の必要容量 = メインメモリ容量 + ビデオ メモリ容量・その他

Save To Disk 領域の必要容量には、メインメモリ容量とビデ オメモリ容量以外に若干の作業領域が必要です。そのため、 Save To Disk 領域の容量は、メインメモリ容量とビデオメモ リ容量の合計よりも多くなっています。

ご購入時の設定については、『ソフトウェアガイド』の「Save To Disk 領域」をご覧ください。

### **POINT**

- ▶ 区画形式で Save To Disk 領域を作成する場合は、ファ イル形式で Save To Disk 領域を作成する場合よりも、 大きな容量が必要になります。
- ▶「ドライブスペース」などのディスク圧縮機能で圧縮 されたドライブ上では、Save To Disk 領域をファイル 形式で使用することはできません。Save To Disk 領域 をファイル形式で作成しているときは、「ドライブス ペース」などのディスク圧縮機能は使用しないでくだ さい。
- <span id="page-17-1"></span>■PHDISK ユーティリティでの Save To Disk 領域の 作成

PHDISK ユーティリティには、Save To Disk 領域の作成、再 フォーマット、削除および詳細情報の表示などの機能があり ます。本パソコン出荷時に Save To Disk 領域が作成されてい るので、再フォーマット、削除および詳細情報の表示などを 行いたい場合に PHDISK ユーティリティを使用してくださ い。PHDISK ユーティリティ(PHDISK.EXE)は、「リカバリ CD-ROM」([MC] は「リカバリ CD-ROM 起動ディスク」)に 含まれています。

### 8重要

- ▶ 区画形式の Save To Disk 領域の作成は、FDISK ユー ティリティによる MS-DOS 領域作成前に行ってくだ さい。
- ▶ Save To Disk 領域を作成後は必ずパソコン本体を再 起動してください。 作成直後に Save To Disk を行うと正しく動作しない 場合があります。
- ▶ Save To Disk 領域はファイル形式または、区画形式の どちらか一方しか作成できません。
- ▶ 区画形式の Save To Disk 領域の容量を増やす場合は、 組み込まれている MS-DOS 領域の容量を FDISK によ り減らす必要があります。この際、それまでの MS-DOS 領域内のデータはすべて失われます。作業前に 大切なデータをバックアップしてください。

また、Windows 98の場合、PHDISKユーティリティは、Windows モードが起動されていると正しく動作しません。PHDISK ユーティリティは、MS-DOS モードを起動し、MS-DOS モー ド上でお使いください。

#### ●使用方法

PHDISK {オプション}

- オプションは次のとおりです。 /CREATE /FILE(または /PARTITION) /DELETE /FILE(または /PARTITION)
	- /REFORMAT /PARTITION

#### /INFO

それぞれのオプションは、先頭の 1 文字だけでも有効です。 たとえば、/CREATE と /C は同じです。PHDISK とオプショ ンの間、オプションとオプションの間は、半角空白を 1 つ 入れてください。また、PHDISK をオプションなしで起動す ると、簡単な使用方法、現在作成されている領域などが表 示されます。

#### ■オプションについて

#### ●/CREATE /FILE (または /PARTITION)

このオプションは Save To Disk 領域がまだ作成されていな い場合に使用します。

/CREATE /FILE と指定すると、Save To Disk 領域をファイ ル形式で作成します。

/CREATE /PARTITION と指定すると、Save To Disk 領域を区 画形式で作成します。Save To Disk 領域の容量は、現在の システム構成で最適な容量の領域を作成します。

区画形式で作成した場合、Save To Disk 領域の作成が終わ ると、その区画のフォーマットを開始します。フォーマッ ト中にハードディスクに不良セクタを見つけた場合は、そ のセクタにマークを付けて、以後使用しないようにしま す。

#### ●/REFORMAT /PARTITION

区画形式の Save To Disk 領域を再フォーマットします。 このオプションは、休止状態を使用していて、読み出しエ ラーや書き込みエラーが起こった場合に使用してくださ い。再フォーマット中にハードディスクに不良セクタを見 つけた場合は、そのセクタにマークを付けて、以後使用し ないようにします。Save To Disk 領域の容量が変わること はありません。

### ●/DELETE /FILE (または /PARTITION)

すでに作成されている Save To Disk 領域を削除する場合に 使用します。

/DELETE /FILEと指定すると、ファイル形式のSave To Disk 領域を削除します。

/DELETE /PARTITION と指定すると、区画形式の Save To Disk 領域を削除します。

Save To Disk 領域の容量を変更したい場合は、まず /DELETE によりすでに作成されたSave To Disk領域を削除し、/CREATE により新たに希望の容量の Save To Disk 領域を作成します。

#### ●/INFO

すでに作成されている Save To Disk 領域に関する詳細情報 を表示します。

### ●表示例《区画形式》

Save to Disk 領域詳細情報:

開始セクタ: XXXXXXX (ヘッド X、シリンダ XXX、セ クタ X)

全容量:XXXXX バイト

現在の状態:

現在の構成では、XXXXXk バイトの Save to Disk 領域が 必要です。PHDISK はさらに多少の作業領域を必要とし、 実際に必要な全領域のバイト数を自動的に計算します。

#### ●表示例《ファイル形式》

Save to Disk 領域詳細情報:

現在のSave to Disk領域は、ファイル名がC:\SAVE2DSK.BIN

で、サイズは XXXXXk bytes です。属性は、システム、隠 しファイル、および読取専用です。

#### 現在の状態:

現在の構成では、XXXXXk バイトの Save to Disk 領域が 必要です。PHDISK はさらに多少の作業領域を必要とし、 実際に必要な全領域のバイト数を自動的に計算します。

Microsoft、Windows、MS、Windows NT は、米国 Microsoft Corporation の米国およびその他の国における登録商標です。 その他の各製品名は、各社の商標、または登録商標です。 その他の各製品は、各社の著作物です。

All Rights Reserved, Copyright<sup>©</sup> 富士通株式会社 2001

このマニュアルは再生紙を使用しています。